# Realistic Water Physics

# Manual

unity asset store link: <http://u3d.as/xnM>

Contact: [http://realisticphysics.com](http://realisticphysics.com/)

Youtube Demo/Preview videos: <https://youtu.be/cFLZEwuh2Tg>

Web Demo:

[http://www.realisticphysics.com/Demo/RealisticWaterPhysi](http://www.realisticphysics.com/Demo/RealisticWaterPhysicsV2.html) [csV2.html](http://www.realisticphysics.com/Demo/RealisticWaterPhysicsV2.html)

> Current version: 2.2 Last update: 9/4/16

[This is not a shader!]

Realistic Water Physics is a buoyancy system to make objects float on water and air.

Using material based system and a easy to use interface.

You can use a static or moving water level that build in. But we recommend that you get one of the supported assets:

#### **Static Water**

Demo: <https://youtu.be/ruPxr0TKh3s>

**Ceto: Ocean System** Link: <http://u3d.as/k4J> Demo: <https://youtu.be/zVvFtfrzXrE>

**PlayWay Water System** Link: <http://u3d.as/kmC> Demo: <https://youtu.be/83eF3kLzj24>

#### **AQUAS Water LITE**

Link: <http://u3d.as/nsq>

#### **AQUAS Water/River Set**

Link: <http://u3d.as/mVN>

#### **Dynamic Water System**

Link: <http://u3d.as/5e2>

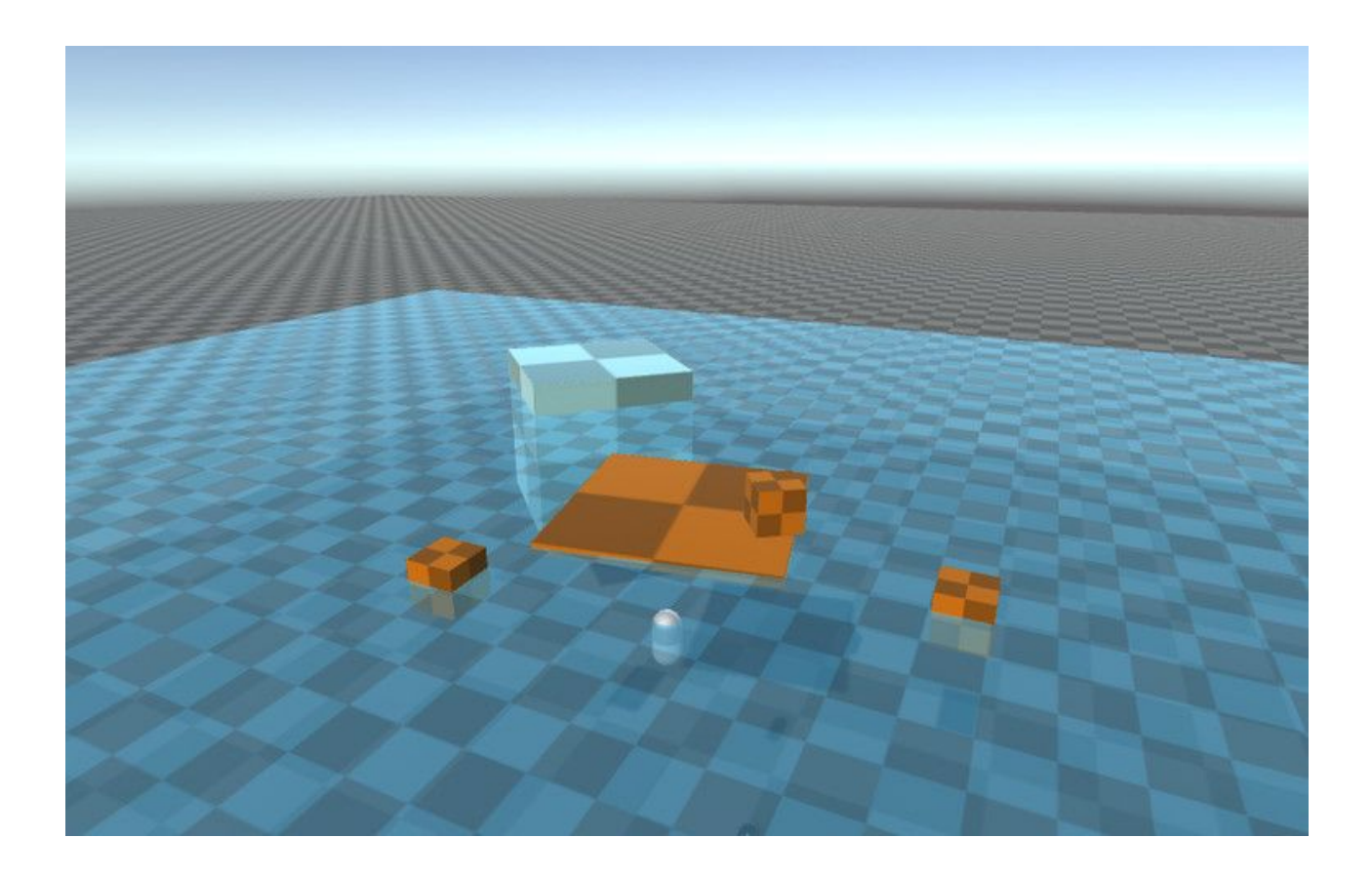

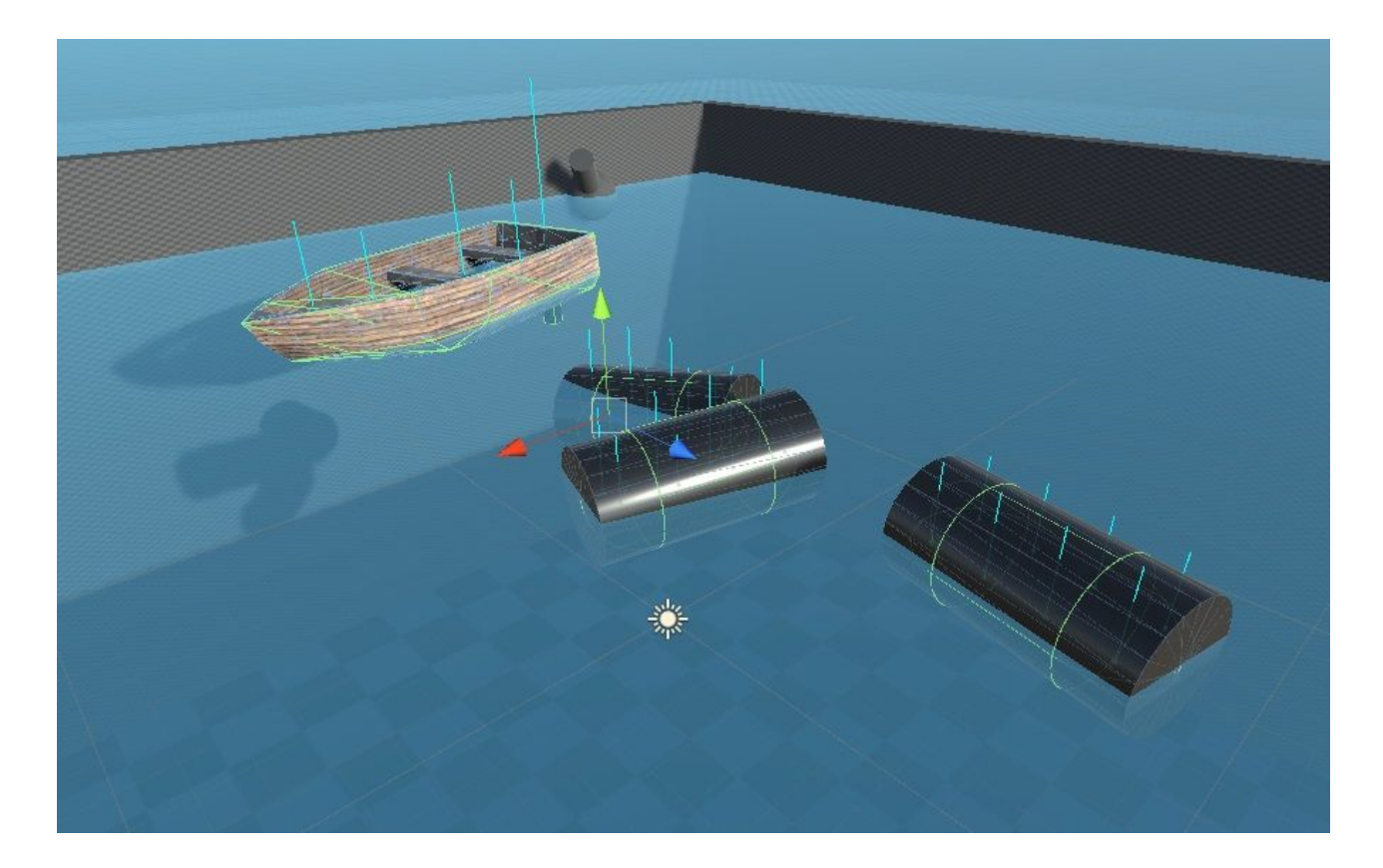

## **Content**

[Upgrade from V1.0 & V1.1](#page-4-0) **[Setup](#page-5-0) [Manager window](#page-7-0)** [Manage gameObjects](#page-9-0) [Example Scripts](#page-11-0) **[Notes](#page-13-0)** [Q & A](#page-14-0) setup options - Advanced options setup gameObjects - Advanced options [How to use Support](#page-20-0) [Known issues](#page-21-0)

## <span id="page-4-0"></span>**Upgrade from V1.0 & V1.1**

If you upgrade from version 1.0 or 1.1, i'm sad to say it but you will have to recreate all your existing floating objects. This is due to a fix i had to make to improve some bad code. The best way to do it is:

#### **Window > Realistic water physics > Manager window** The **manage gameobjects** tab, this will filter out existing gameobjects with realistic water physics. And one by one, (or multi select) redo the setups.

**In the future it will be avoided.**

## **Setup**

<span id="page-5-0"></span>In the 'Window' menu at the top you will find the 'RealisticPhysics' >'Realistic water physics' > 'Manager window' option.

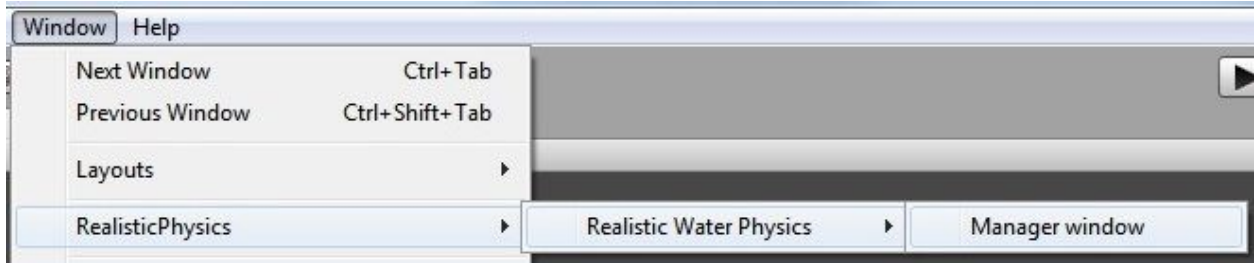

Open that and a gameobject called 'RealisticWaterPhysicsManager' will be created for you.

*(This will be hidden by default, and will show up if you enable advanced options)*

## Manager window

<span id="page-7-0"></span>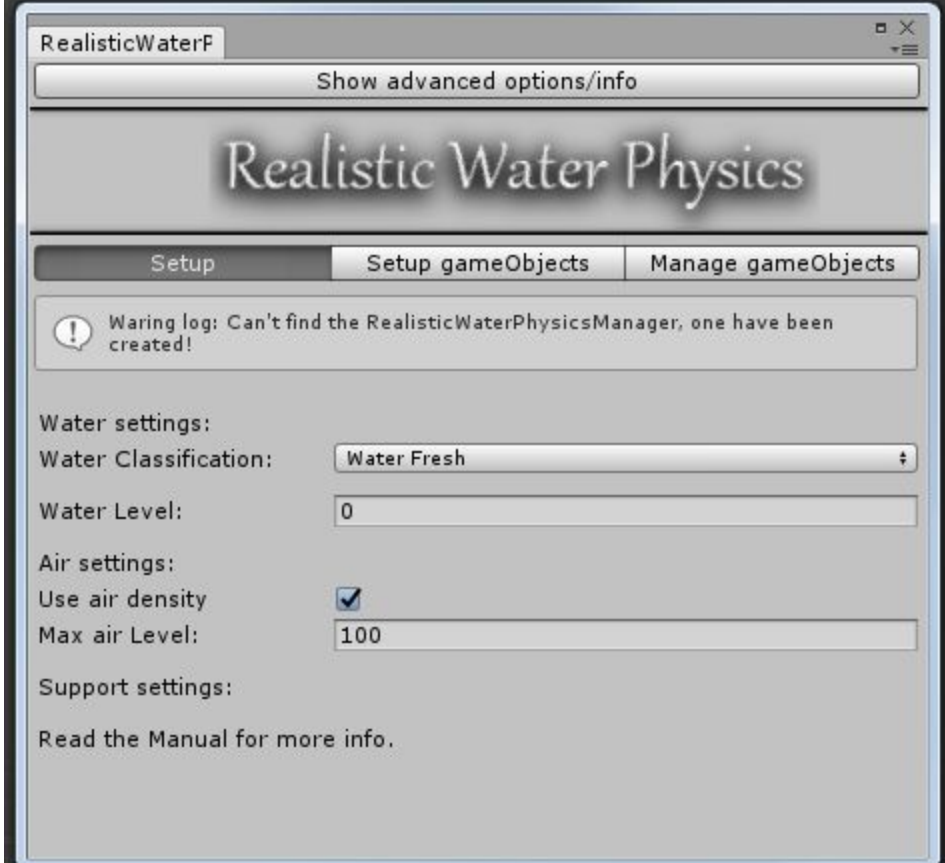

### setup options

#### **Water Classification**

The type of water is in your game, you can select on of the included 16 Liquid Materials.

#### **Water level**

In your game scene where is the max water level at (y value)

#### **Use air density**

Air has a density of 1.2kg/m3, enable this option and it will be used in calculations.

#### **Air level**

this will affect how high objects with a lower density than air will fly to.

setup gameObjects

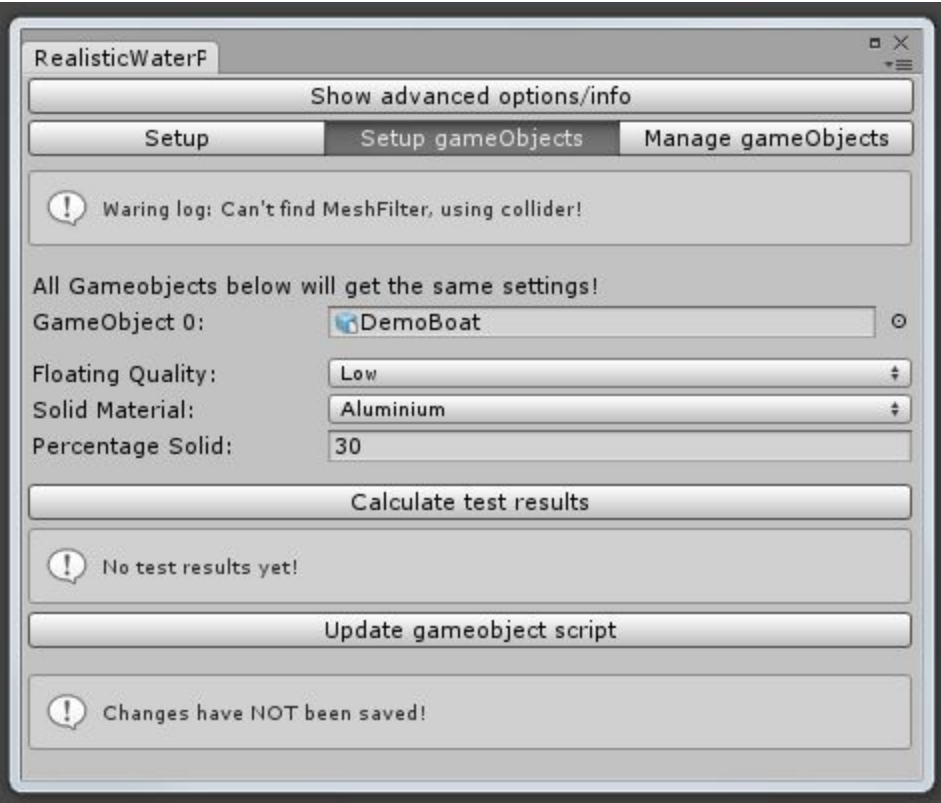

*Click in the 'Hierarchy' on the gameobject.*

#### **Floating Quality**

The higher this option is set to the more time calculations will take. But the more realistic it will act.

#### **Solid Material**

Chose a type of material that fits the object, you can select on of the included 55 Solid Materials.

#### **Percentage Solid**

<span id="page-9-0"></span>How much of the object is solid, for instance, a cube will be 100% solid, but a donut shape will not.

## Manage gameObjects

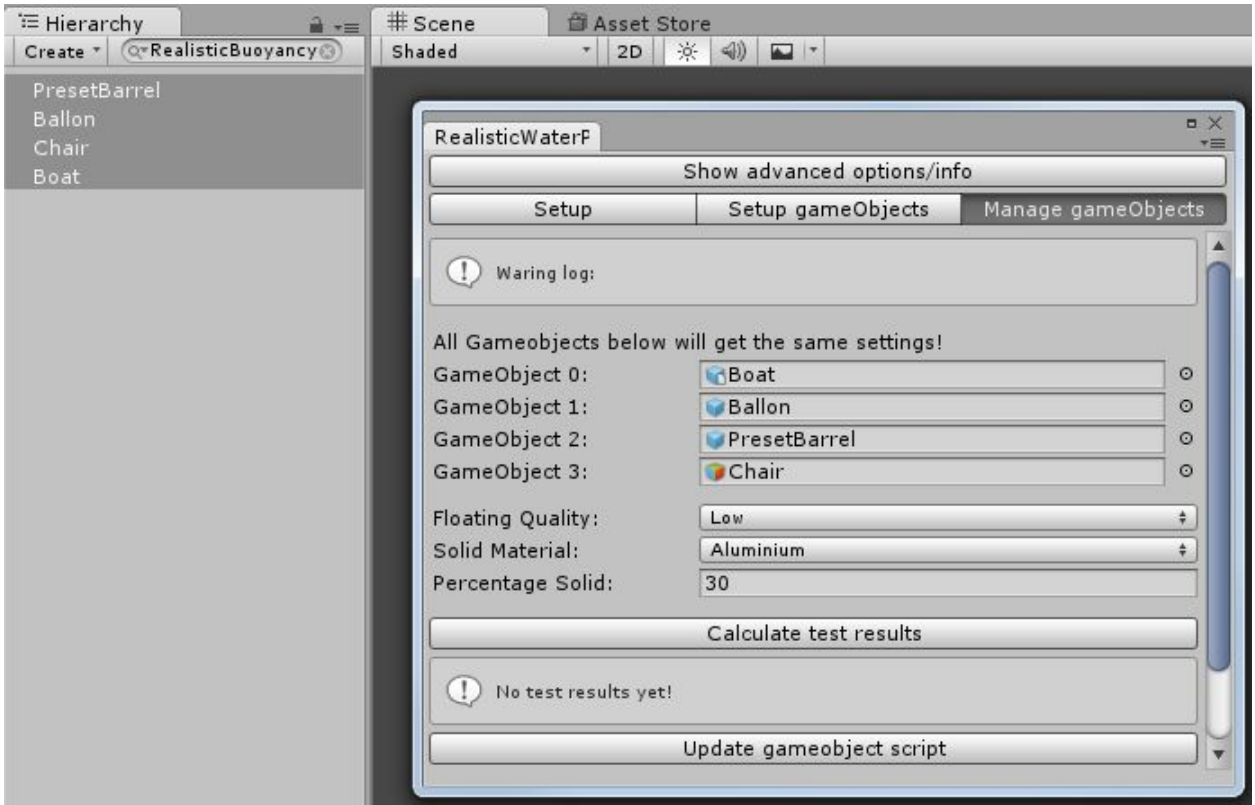

The Manage gameObject tab will automatically search for gameobject with existing settings.

You can select one at the time and manage their existing settings. Or multi-select many at the same time allowing you to create a lot of objects with the same settings at once.

#### **Calculate test results button**

Press this button and the script will do a calculation for you without running the game scene.

This can be useful when you are unsure what the result will be. Recommended to always use this before saving.

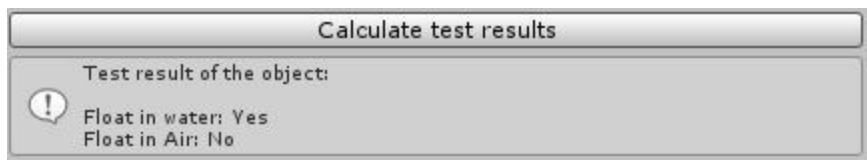

Depending on the state of the window at the bottom you will see one of the following buttons:

#### **First select a gameobject button**

This means you still need to select a gameobject from the Hierarchy

#### **Create gameobject script button**

Pressing this button will complete the setup for the selected gameobject. Applying the script and required components.

#### **Update gameobject script button**

<span id="page-11-0"></span>Pressing this button will update the current selected gameobject, that already got a existing setup installed.

## **Example Scripts**

Included in version 1.2 and above are example scripts You'r free to use them in your game as you like.

### ExternalWaterLevelManager script

*Will handle moving water. Just drag and drop it on the gameobject that acts as you water.*

> **fastUpdates** Switch from fixed to normal update.

#### **MinSeaLevel**

Lowest water level.

#### **MaxSeaLevel**

Highest water level.

#### **CycleSpeed**

How long needs the system to wait before a new water level is picked.

#### **MovementSpeed**

How fast is water moving?

## RealisticRiverFlow script

*Will act as a water current, adding force to a object to move it through the water.*

> **ForceOnWaterLevel** If enabled it will always stay below the water.

#### **GizmosIconMesh**

The mesh that's used to draw a direction of the current This is only in the editor.

#### **currentForce**

How much force will be applied to objects within the area

## **Notes**

<span id="page-13-0"></span>● This system will force change the mass of riggedbodys, its calculated based on the objects volume and material type selected.

- The object must have any kind of collider!, if none found one will be added!
	- Don't manualy add the **RealisticBuoyancy** to an object, as it will miss the settings! Always use the **Manager window**
- To enable debug mode: Open the RealisticWaterPhysics.cs file and change the **static bool DebugInfoEnabled = true;**

## **Q & A**

<span id="page-14-0"></span>Q: I still don't understand how to create a floating object. A: A demo video can be found here: https://youtu.be/cFLZEwuh2Tq

Q: How do i get the water level? A: In any c# script you can get the current water level like: float waterLeveL = RealisticWaterPhysics.currentWaterLevel;

Q: How do i change the water level in runtime? A: Like above you can change the water level like: RealisticWaterPhysics.currentWaterLevel = 10.0f;

Q: I got a script to handle the water level but it gets ignored, what am i doing wrong?

 A: Open the **Realistic water physics > Manager window** and show **Advanced option**, now enable the option **Use external water level**

Q: I'm getting a error saying: **There is no MeshFilter or Collider on this object!** What do i do?

 A: The object must have at least a collider of any Type, or a Meshfilter, best is both.

Q: I'm Getting a error saying:

**[Realistic Water Physics] Object is missing a mesh filter or collider.**

What do i do? A: Same as above.

Q: I'm getting a error saying: **Not allowed to access vertices on mesh**

What do i do?

 A: To fix this error message you need to go to the raw model and goto **Import > Meshes > Read/Write Enable' > True**

Q: I did the setup and the setup gameobjects, but my objects won't float.

What do i do?

 A: Please check if there are no errors, And check if the percentage solid is not set to 0.

Q: How do i create my own new material type? A: In the **PhysicsMaterialsList.cs** Go to the type you want to add example: you want to add Dirt, Go to **SolidsMaterialList** Add the name of your new material there, (**Dirt**) and then go to the **getSolidMaterialValue** and add:  **case SolidsMaterialList.Dirt: return 800f;** The return value will be the density of Dirt)

Q: If i move a object with [Rigidbody.](https://docs.unity3d.com/ScriptReference/Rigidbody.html)MovePosition() The object flips over, what do i do?

A: Use This.GetComponent <RealisticBouyancy>().MovePosition() instead. This will limit the possibility that it will flip over.

### <span id="page-17-0"></span>**setup options - Advanced options**

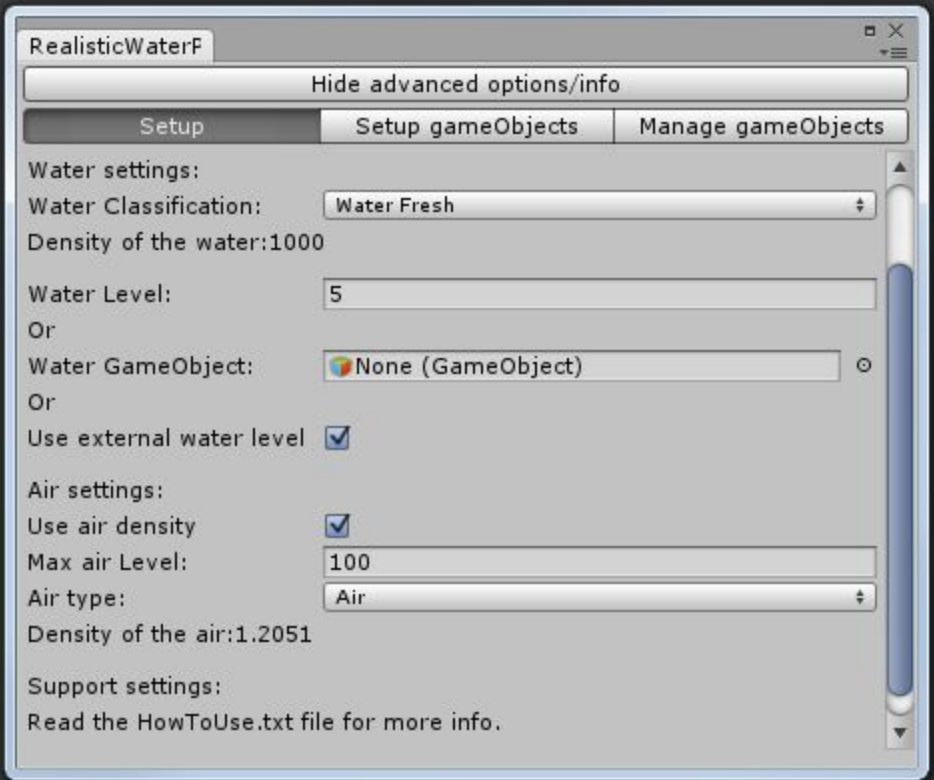

#### **Water Gameobject**

You can select a gameobject as water level.

#### **Use External water level**

Allow you to change the water level in runtime with a script. For more info read the '**Examples**' above..

#### **Air type**

Here you can select the type of air that's in the game. You can select one of the included 22 Gas Materials.

### <span id="page-18-0"></span>setup gameObjects - Advanced options

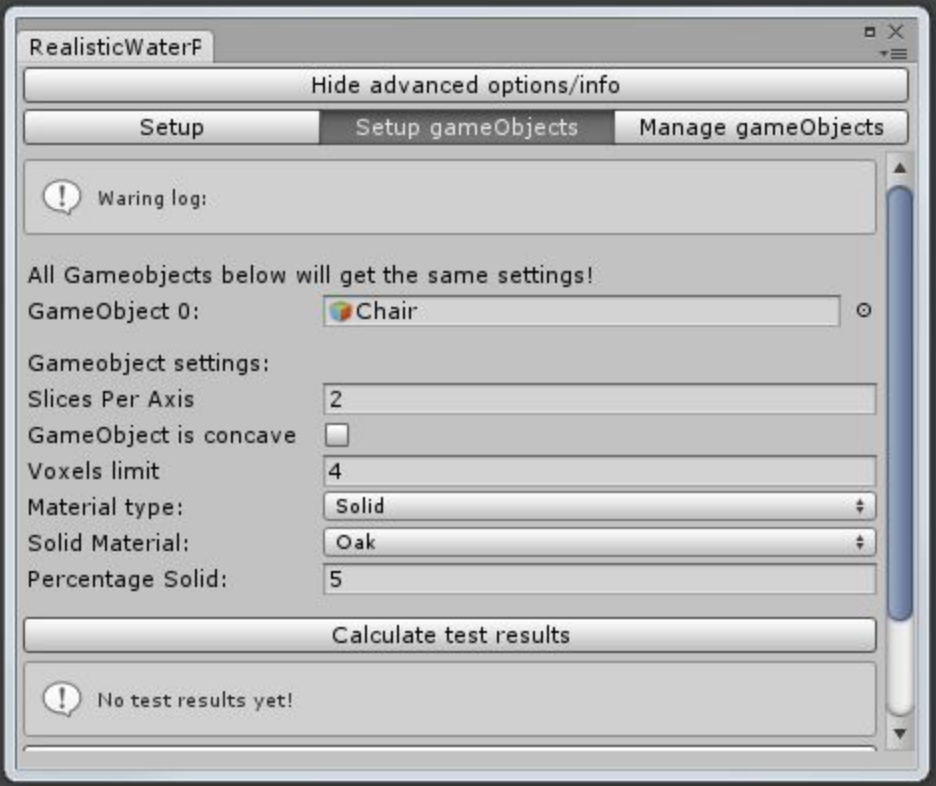

#### **Slices Per Axis**

The amount of point to check per axes  $(x,y,z)$ 

#### **GameObject is concave**

 Does the object have a shape like the inside of a bowl (curving inward) then set it to true. *(Will not always work)*

#### **Voxels limit**

The max number of center points. Each **Slices Per Axis** will count for 3 **Voxels.**

**Material Type**

This will allow you to not only use solids as materials but also liquids and gases materials, allowing you to select one of the included 96 materials!

#### **Liquids Material**

Chose a Liquid Material that fits the object.

#### **Gases Material**

Chose a Gas Material that fits the object.

#### **Solids Material**

Chose a Solid Material that fits the object.

#### **Calculate test results button**

Press this button and the script will do a calculation for you without running the game scene.

This can be useful when you are unsure what the result will be.

Recommended to always use this before saving.

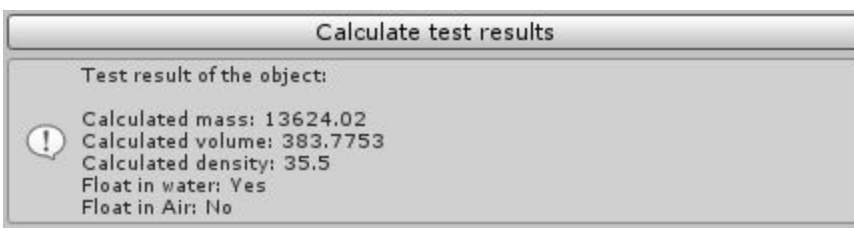

## **How to use Support**

<span id="page-20-0"></span>To enable support for another asset, you need to go to: **Edit >Project Setting >Player >Other Settings >Scripting Define Symbols**

And add one or more of the following codes:

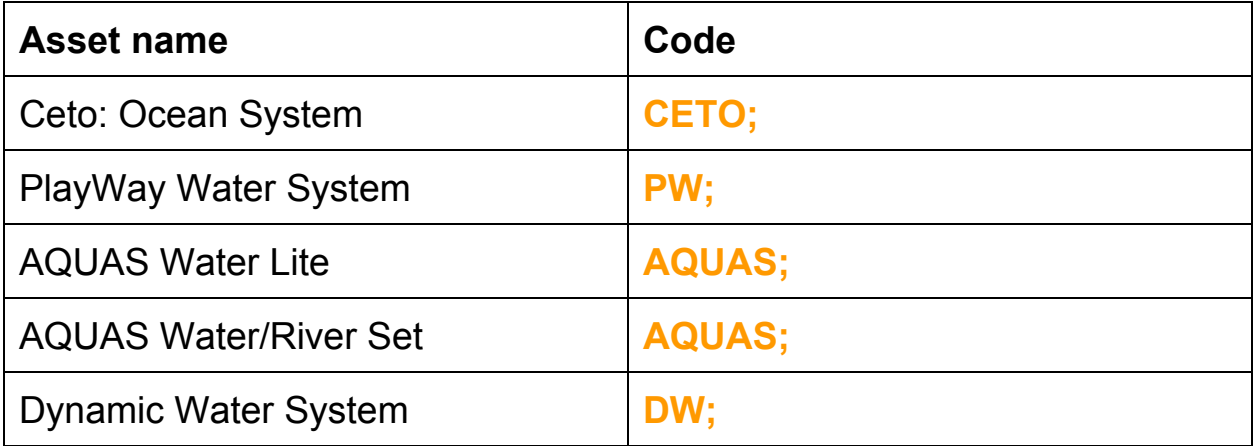

[If you don't do this, support options will be hidden.]

## **Known issues**

- <span id="page-21-0"></span>**● Changing the settings on a objects using the manager that's also a prefab will not overwrite prefab settings. You need to break the instance first!**
- **● Hiding the advanced settings sometimes ignores later changes on some settings.**
- **● Changing the scale of the object will not update the volume the correct way.**
- **● A imported mesh where the center is outside the model will sometimes try to flip the object around.**

**If you're a developer of a water system or other asset that wants support build into Realistic Water Physics.**

**Contact us at: [contact@realisticphysics.com](mailto:contact@realisticphysics.com)**